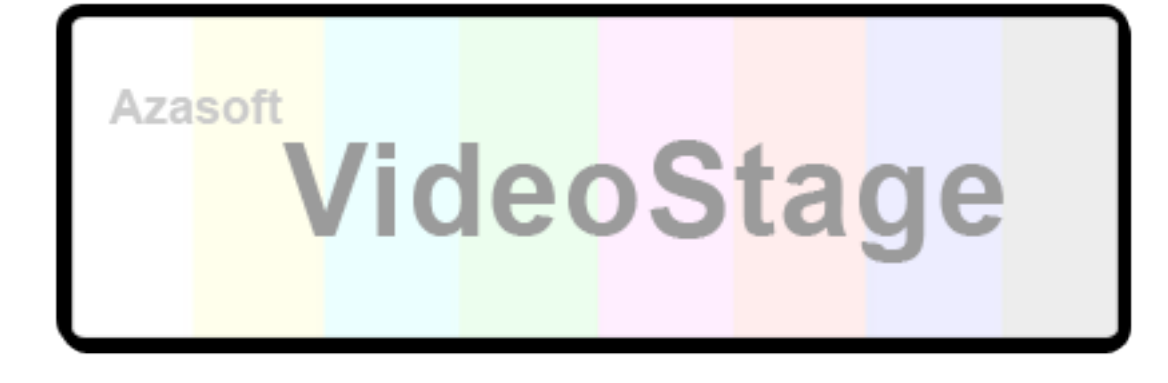

# **VideoStage – PRÉSENTATION**

VideoStage est une console de lecture vidéo, spécialement conçue pour la scène. Le moteur de rendu des vidéos se base sur le module QuickTime, intégré à tous les ordinateurs MACINTOSH.

Très simple d'utilisation, VideoStage offre la possibilité d'assurer une régie vidéo pour une première occasion, ou soit dans le cadre d'une utilisation régulière, notamment par les professionnels du spectacle vivant.

VideoStage s'adapte à tout type d'écrans de projection grâce à sa fonction de masque noir sur la vidéo. Le logiciel permet aussi d'assurer une projection sur des installations complexes grâce aux préréglages adaptés de la vidéo.

Avec des fonctions de base comme la lecture et le listage des vidéos, d'autres fonctions ont été élaborées dans le cadre des conditions particulières liées au stress d'une régie (protection de la lecture, enchaînement automatique, fondu / cut au noir, raccourcis claviers…). Des outils comme le moniteur vidéo, la conduite ou la mire ont été spécialement intégrés pour les besoins du régisseur pendant l'installation des dispositifs de projection.

Plusieurs années de développement ont permis de garantir une stabilité du programme depuis un MAC G4 jusqu'à un model de dernière génération. VideoStage est une application universelle, elle est compatible avec MAC OS X 10.3.9 au minimum et fonctionne sur des machines PowerPC ou Intel.

#### **VideoStage - INDEX**

**1/ INSTALLATION** -> **MATÉRIEL REQUIS** -> **SPÉCIFICATION SUR MAC OSX** -> **SPÉCIFICATION SUR VIDEOSTAGE [2/ PRISE EN MAIN](#page-3-0)** -> **MODULE CONSOLE VIDÉO** -> **MODULE VIDEO [3/ FONCTIONS](#page-4-0)** -> **BARRE DE LECTURE** -> **LISTE DE LECTURE** Ajouter une vidéo Formats compatibles Lecture Positionnement sur la liste Menu OPTIONS -> **[OPTIONS DE LECTURE](#page-6-0)** Enchainement auto Protection play Noir en fin de lecture Répéter la vidéo -> **BOUTONS DE LECTURE (PLAY, PAUSE, STOP)** -> **[OPTIONS D'AFFICHAGE VIDÉO](#page-7-0)** Plein écran Afficher la mire Cacher la barre Réinitialiser le cadre -> **[VOLUME](#page-8-0)** Bouton ON Bouton OFF Barre de volume Fade out **[4/ FENÊTRES EN OPTION](#page-9-0)** -> **CONDUITE**  Édition Menu option -> **[MONITEUR](#page-10-0)** Preview seul -> **[INFOS](#page-11-0)** -> **[PRÉRÉGLAGES](#page-11-0)** -> **[LISTES DE LECTURE](#page-12-0) [5/ VIDEO CONTROL](#page-13-0)** -> **[FONDU AU NOIR](#page-14-0)** -> **[AUTRE FONDUS](#page-15-0)** -> **[CACHES](#page-17-0)** -> **[PRÉRÉGLAGES](#page-18-0)**

-> **[DIVERS](#page-19-0)**

#### **[6/ OUTILS SUPLEMENTAIRES](#page-20-0)**

- -> **[AVS CRYPT](#page-20-0)**
- -> **[AVS SHARE](#page-21-0)**

**[7/ RACCOURCIS CLAVIERS](#page-27-0)**

# **1/ INSTALLATION**

### **MATÉRIEL REQUIS**

Pour utiliser VideoStage vous devez au minimum brancher un second écran à votre MAC. Le deuxième écran peut s'agir d'un moniteur ou d'un projeteur vidéo. Pour plus de visibilité en régie, il est conseillé d'utiliser un combo (moniteur d'appoint) lié à votre second écran. Malgré l'absence d'un combo, la fenêtre MONITEUR du logiciel peut être utilisée pour le visionnage des vidéos (voir OPTIONS DES FENETRES / MONITEUR).

Note : VideoStage est adapté à 1 écran secondaire uniquement.

#### **MAC OSX**

Pour utiliser VideoStage vous devez désactiver la recopie vidéo de l'écran secondaire et adapter votre deuxième écran à la droite de l'écran principal. Pour accéder au menu Moniteurs depuis les Préférences Système de votre MAC, ouvrez l'application PRÉFÉRENCES MONITEURS dans le dossier TOOL : Applications /-> Azasoft VideoStage /-> tool -> préférences moniteurs Profitez de ce menu pour désactiver la recopie vidéo et régler la disposition du deuxième écran comme sur l'exemple ci-dessous :

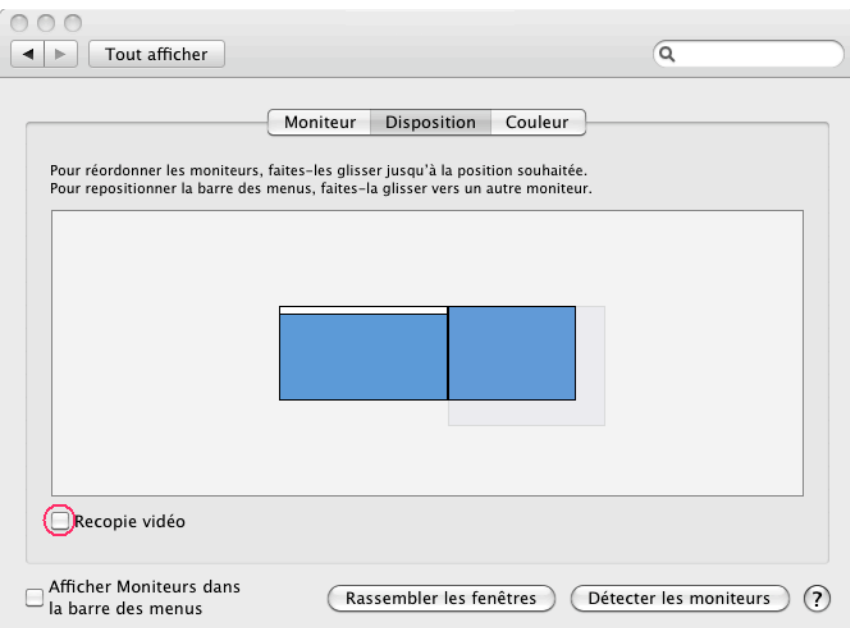

Dans le menu *Moniteur* de l'écran secondaire il est préférable de régler une résolution supérieure ou égale à 1024x768.

#### **VIDEOSTAGE**

Ouvrez le fichier téléchargé depuis www.azasoft.fr/videostage, cliquez sur le programme d'installation, puis laissez-vous guider. Une fois l'installation achevée, cliquez sur l'application VideoStage et saisissez votre numéro de licence pour les utilisateurs enregistrés. Par défaut le logiciel sera installé dans le dossier Applications /-> Azasoft VideoStage.

# <span id="page-3-0"></span>**2/ PRISE EN MAIN**

Au minimum, VideoStage est composé de deux éléments :

### **CONSOLE VIDÉO**

C'est la fenêtre qui va diriger toutes les opérations et options du programme. Elle est placée à gauche de l'écran principal. Par sécurité, elle ne pourra être déplacée.

### **VIDEO**

Comme son nom l'indique il s'agit de la fenêtre où l'on verra les contenus vidéo pour la diffusion. Uniquement placée sur le second écran, on peut la déplacer ou la redimensionner.

Note : la taille de la vidéo s'adaptera automatiquement à la taille de cette fenêtre.

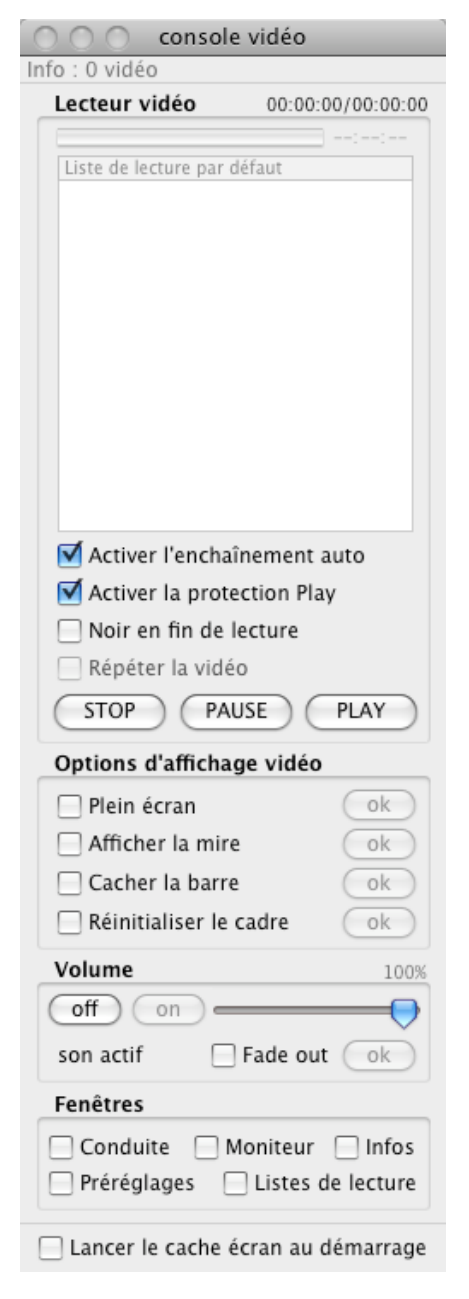

*Fenêtre CONSOLE sur l'écran n°1 Fenêtre VIDEO sur l'écran n°2*

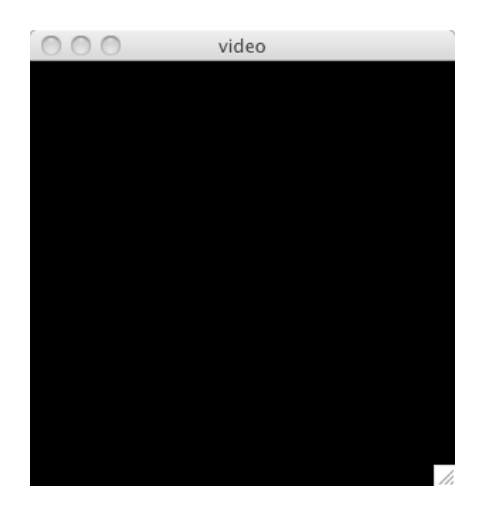

# <span id="page-4-0"></span>**3/ FONCTIONS**

### **BARRE DE LECTURE**

La barre de lecture indique le chargement en cours de la vidéo, et le temps restant. Pour avancer ou reculer la lecture d'une vidéo, placer le curseur sur la barre de lecture et cliquer sur le time code correspondant. Pour annuler l'action, ne pas relâcher le clic de souris, déplacer le curseur en dehors de la barre de chargement et relâcher le clic.

Note : la navigation est activée seulement pendant la lecture d'une vidéo.

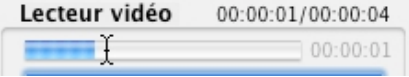

### **LISTE DE LECTURE**

 $\rightarrow$  Ajouter une vidéo ou un fichier compatible

Pour ajouter une vidéo à liste de lecture, glisser/déposer sur la fenêtre CONSOLE VIDEO un média compatible (vidéo, son, image).

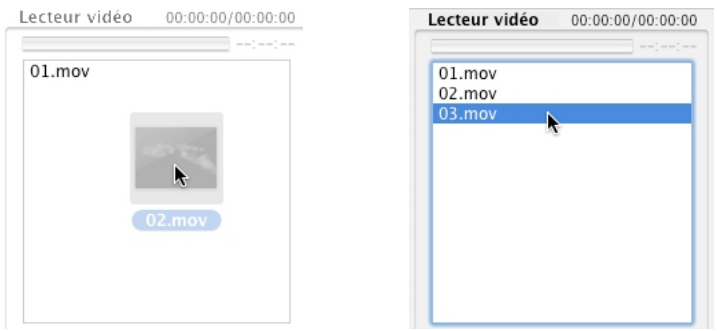

Note : le fichier sera automatiquement déposé dans le dossier des vidéos (dossier : Applications /-> Azasoft VideoStage /-> video )

# $\rightarrow$  Formats compatibles

Les formats acceptés sont (par extension, sous réserve de lecture\*) : MOV, MPG, AVI, WMV, DV, FLV, MP4, MKV, VP6, VOB, JPG, BMP, SWF, QTZ WAV, AIF, MP3

\*Pour une lecture optimale des ces formats, il est conseillé d'installer le module PERIAN > http://perian.org - ou depuis le dossier d'installation : Applications /-> Azasoft VideoStage /-> tool /-> perian

# $\rightarrow$  Lecture

Si vous souhaitez lire directement une vidéo à partir de la liste de lecture, double cliquez sur la vidéo sélectionnée (voir PLAY).

# $\rightarrow$  Positionnement sur la liste

Si vous souhaitez déplacer une vidéo pour choisir son ordre de lancement :

- 1 : Sélectionnez la vidéo sur la liste de lecture sans relâcher le bouton de la souris.
- 2 : Déplacez la vidéo vers la position de votre choix.
- 3 : Relâchez le bouton de la souris (ou du pad).

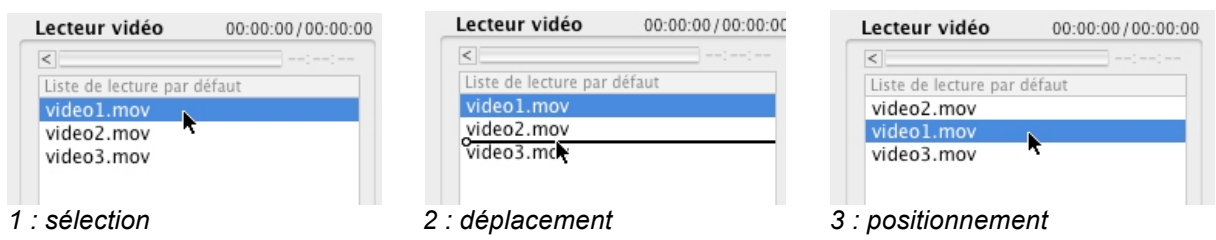

→ MENU OPTIONS (liste de lecture)

Placez le curseur sur la liste et faire un clic droit (ou CRTL+clic) :

- → Menu OUVRIR : Ouvre le dossier contenant les vidéos → Menu RAFRAICHIR : Actualise la liste des vidéos **→ Menu DUPLIQUER : Ajoute la même vidéo dans la liste** Menu RETIRER : Enlève la vidéo si l'identique existe déjà dans la liste
- > Menu FERMER : Ferme le menu OPTIONS

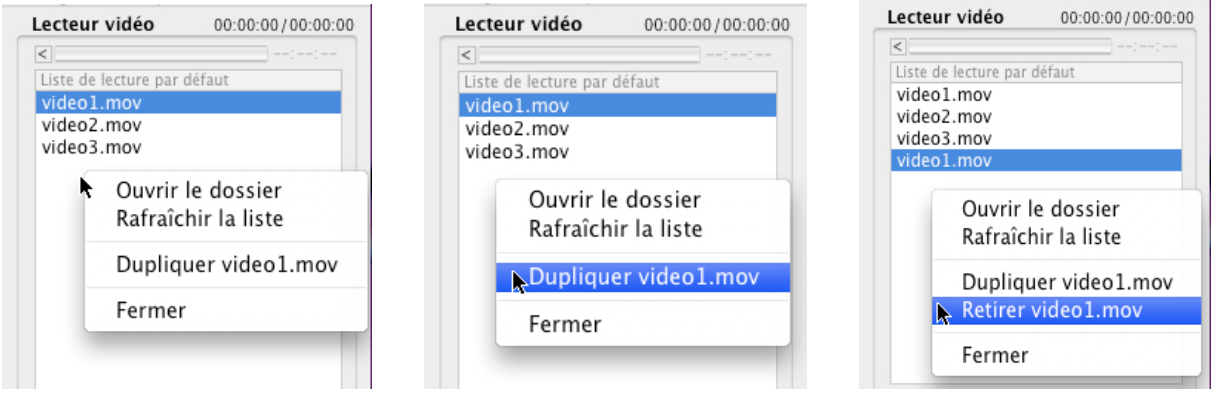

# <span id="page-6-0"></span>**OPTIONS DE LECTURE**

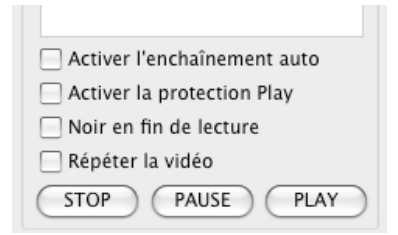

# $\rightarrow$  ENCHAINEMENT AUTO

L'enchaînement automatique permet, à la fin d'une vidéo, de sélectionner la prochaine vidéo sur la liste de lecture. Cette fonction est utile lorsqu'on utilise les raccourcis clavier, ou pour se concentrer sur la conduite.

Note : Contrairement à une liste de lecture de type playlist, l'enchaînement automatique ne va pas lire la prochaine vidéo. Cette particularité permet au régisseur de garder le contrôle lors du lancement des vidéos.

#### Raccourci clavier : **A**

### PROTECTION PLAY

Cette option empêche de relancer une vidéo en cours de lecture. Note : En cas de stress, cette option est nécessaire pour éviter de lancer plusieurs fois la même vidéo. Au contraire, si cette option est désactivée, la lecture de la vidéo recommence avant qu'elle ne soit achevée.

### Raccourci clavier : **P**

### > NOIR EN FIN DE LECTURE

En choisissant cette option, du noir apparaitra à la dernière image d'une vidéo.

#### Raccourci clavier : **N**

### RÉPÉTER LA VIDÉO

Activez cette fonction pour rejouer automatiquement une vidéo. Note : Cette option désactive l'enchaînement automatique.

#### Raccourci clavier : **R**

### **Bouton PLAY**

Lance la vidéo sélectionnée sur la liste de lecture. Note : par défaut, à la fin de la lecture, la dernière image de la vidéo sera affichée.

### Raccourci clavier : **ENTREE (ou RETURN)**

### <span id="page-7-0"></span>**Bouton PAUSE**

Si la vidéo est en lecture ce bouton fera un arrêt sur image. Attention : Pour re-enclencher la lecture le bouton PAUSE devra être à nouveau actionné (ne pas confondre avec le bouton PLAY).

#### Raccourci clavier : **ESPACE**

### **Bouton STOP**

Arrête la vidéo en cours et envoie une séquence NOIR. Note : Ce bouton peut être utilisé à la fin d'une vidéo, si au montage un noir n'a pas été inséré.

#### Raccourci clavier : **ESC**

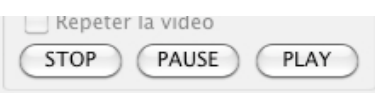

# **OPTIONS D'AFFICHAGE VIDÉO**

Ces options sont uniquement accessibles au lancement de VideoStage ou après l'activation du bouton STOP.

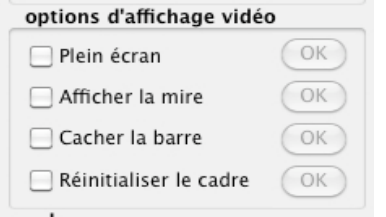

# **PLEIN ÉCRAN**

Redimensionne la fenêtre VIDEO à la taille maximale du second écran. Note : Cette option dépend de la résolution de votre second écran. Pour configurer la résolution activez les préférences système de votre MAC et sélectionnez l'option Moniteurs

# **AFFICHER LA MIRE**

Cette option permet de contrôler l'espace de projection généralement avec un repère graduel et des couleurs primaires. Pour masquer la mire, activer à nouveau cette option. Plusieurs mires sont disponibles en utilisant les flèches du clavier.

Raccourci clavier : **Flèche GAUCHE / Flèche DROITE**

# <span id="page-8-0"></span>→ CACHER LA BARRE

Dans certain cas, sur la fenêtre VIDEO, la barre de titre empêche d'obtenir un réglage minutieux sur la hauteur du second écran. En cachant la barre, la hauteur de la vidéo gagnera d'une vingtaine de pixels. Par contre on ne pourra plus déplacer la fenêtre VIDEO.

Note : Cette option est à utiliser avec les masques VIDEO CONTROL (voir OPTIONS DES FENETRES)

# **B** RÉINITIALISER LE CADRE

En activant cette fonction, la fenêtre VIDEO se placera au centre et sera redimensionnée par défaut.

Note : Attention cette option annule les réglages en cours. Pour sauvegarder les réglages voir l'option PRÉRÉGLAGES

### **VOLUME**

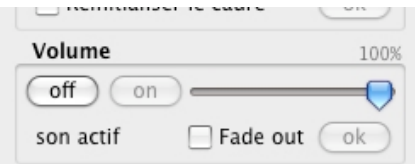

# **Bouton ON**

Active le son contenu dans la vidéo lors de sa lecture ou avant sa lecture

# Raccourci clavier : **S**

# Bouton OFF

Désactive le son contenu dans la vidéo lors de sa lecture ou avant sa lecture

### Raccourci clavier : **S**

### BARRE DE VOLUME Affecte le degré sonore contenu dans la vidéo lors de sa lecture ou avant sa lecture

# **B** FADE OUT

Pendant la lecture d'une vidéo, cette option permet de baisser le volume sonore progressivement jusqu'à son extinction.

Raccourci clavier : **D** (pour activer) / **F** (pour lancer)

# <span id="page-9-0"></span>**4/ FENÊTRES EN OPTION**

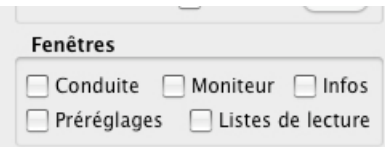

### **CONDUITE**

La fenêtre CONDUITE permet d'afficher des informations relatives à l'action scénique en cours.

Pour activer la fenêtre CONDUITE activez l'option Conduite. Pour la refermer, désactivez l'option.

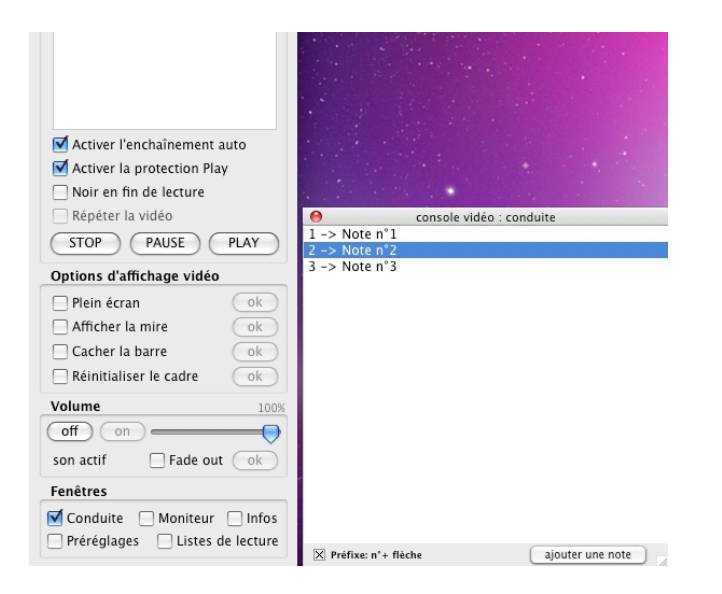

# $\rightarrow$  ÉDITION

Pour ajouter directement une note sur la fenêtre conduite cliquez sur le bouton :

#### AJOUTER UNE NOTE

 $\boxed{\times}$  Préfixe: n'+ flèche

ajouter une note

### Raccourci clavier : **+**

Pour modifier une note, double cliquez sur la note correspondante.

### Raccourci clavier : **Entrée**

Pour ajouter une meilleure lisibilité à la conduite (numéro de la note + une flèche), cliquez sur l'option PRÉFIXE.

# <span id="page-10-0"></span>**B** MENU OPTION

Pour modifier les informations relatives à la conduite, cliquez sur le bouton droit de la souris (ou CTRL + clic) et choisir dans le menu : OUVRIR LE FICHIER CONDUITE.TXT

Pour mettre à jour les informations après avoir modifié le fichier conduite.txt, cliquez sur le menu RAFRAICHIR LA LISTE

Pour fermer la fenêtre CONDUITE cliquez sur FERMER

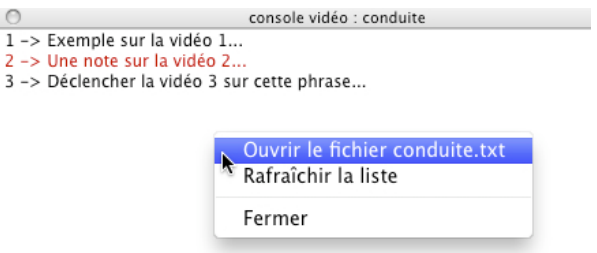

### **MONITEUR**

La fenêtre MONITEUR permet de visionner la vidéo projetée directement sur l'écran principal. Il s'agit d'une copie de la fenêtre VIDEO. Cette fenêtre ne peut pas être déplacée sur l'écran secondaire.

Pour activer la fenêtre MONITEUR activez l'option Moniteur. Pour la refermer, désactivez l'option.

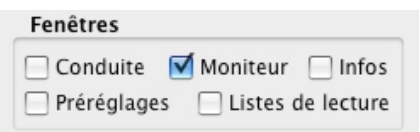

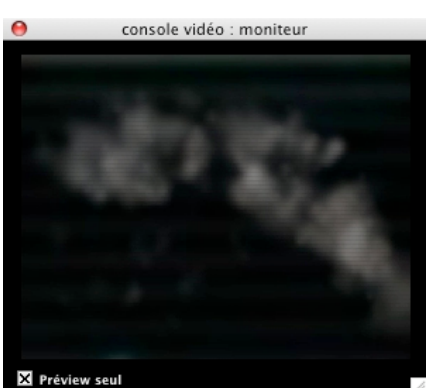

# > Option PREVIEW SEUL

L'option PREVIEW SEUL permet la prévisualisation d'une vidéo avant sa projection et désactive temporairement la visibilité sur l'écran secondaire.

### Raccourci clavier : **@**

Note : La fenêtre MONITEUR n'est pas une reproduction fidèle du second écran (à l'instar d'un véritable combo). En aucun cas cette fenêtre permettra l'affichage du curseur, des masques (voir VIDEO CONTROL), de la mire, ou du positionnement de la fenêtre VIDEO.

<span id="page-11-0"></span>Cependant la fenêtre MONITEUR est utile pour le placement d'un time code, pour vérifier le contenu d'une vidéo avant sa projection.

Limitation : L'utilisation de la fenêtre MONITEUR peut ralentir les performances de lecture sur certain MAC G4 avec moins de 1giga de mémoire vive.

### **INFOS**

Pour une meilleure lisibilité en live, la fenêtre INFOS affiche le temps courant de la vidéo, son temps total et restant.

L'option « COMPTE À REBOURS » affiche une alerte visuelle de 9 à 0 secondes du temps restant de la vidéo en cours de lecture.

En cliquant sur l'option « PLUS » d'autres éléments comme la vidéo sélectionnée (lu ou à lire), ou les statuts en cours, seront affichés.

L'option « UTILISATION DU PROCESSEUR » affiche les capacités système du processeur disponible de 0 à 100. Il n'est pas conseillé de lire plusieurs vidéos audelà de 90 % des ressources système.

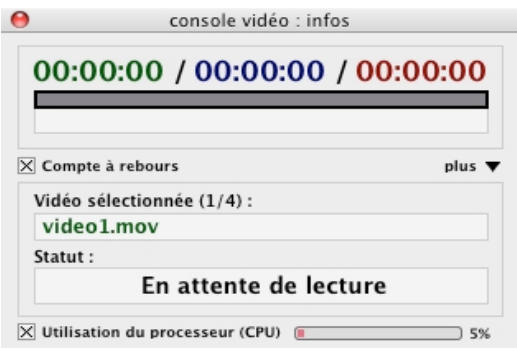

# **PRÉRÉGLAGES\***

Par défaut, au lancement de VideoStage la position et la taille de la fenêtre VIDEO seront automatiquement restaurées. Grâce aux préréglages, d'autres configurations de tailles et de positions peuvent être appliquées avant ou pendant la lecture d'une vidéo. Pour sauvegarder la position/taille courante de la fenêtre VIDEO cliquez sur le bouton AJOUTER. En option on peut écrire une note au choix :

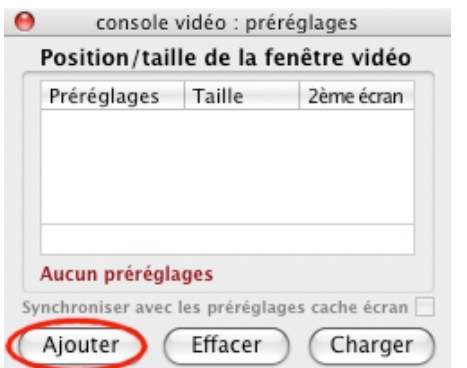

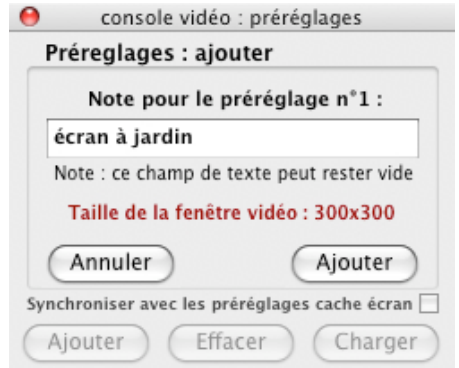

<span id="page-12-0"></span>Pour restaurer la position/taille de la fenêtre VIDEO sélectionnez l'un des préréglages dans la liste et cliquez sur le bouton CHARGER.

Pour modifier un préréglage sélectionnez-le dans la liste et double-cliquez sur celuici.

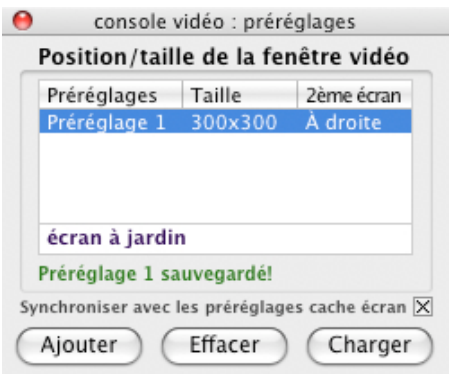

Si le module VIDEO CONTROL est activé (voir VIDEO CONTROL) vous pouvez synchroniser le lancement du préréglage avec celui du CACHE ECRAN en activant l'option : SYNCHRONISER AVEC LES PREREGLAGES CACHE ECRAN. Le lancement se produira en fonction du numéro du préréglage, par exemple le Préréglage 3 lancera aussi le Préréglage 3 sur le CACHE ECRAN.

**\***Les préréglages permettent de restaurer la fenêtre VIDEO dans des configurations d'espaces scéniques particulières (par exemple, multi écrans de projections et/ou déplacement de l'écran de projection pendant un spectacle).

Raccourci clavier : de **1** jusqu'à **9,** soit **1** (Préréglage 1) / **2** (Préréglage 2), ETC…

# **LISTES DE LECTURE**

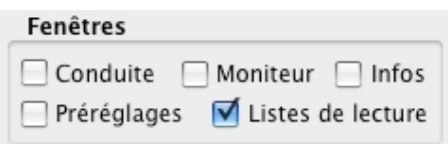

La fenêtre LISTES DE LECTURES permet de charger ou choisir une sélection de vidéos sur un emplacement prédéfini.

Pour lancer une liste de lecture cliquez sur le bouton CHARGER CETTE LISTE. Pour ajouter une nouvelle liste cliquez sur le bouton AJOUTER UNE LISTE.

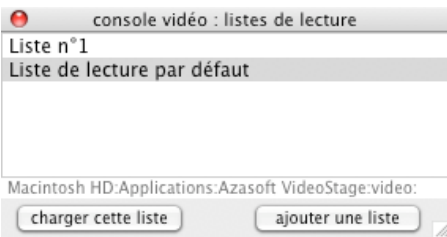

<span id="page-13-0"></span>Choisir un dossier contenant des fichiers compatibles (vidéo, image, son) :

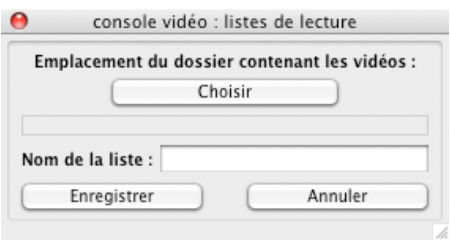

Puis saisir un nom pour cette nouvelle liste de lecture.

Pour sauvegarder cliquez sur le bouton ENREGISTRER.

Pour modifier, ou effacer une liste double cliquez sur la liste correspondante :

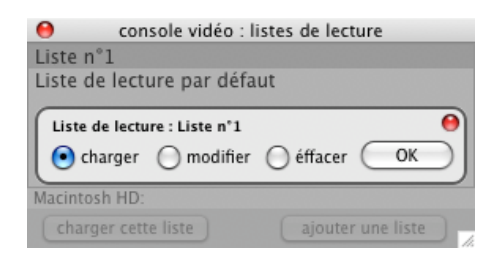

Note : La liste par défaut située dans le dossier VIDEO du programme ne pourra être modifiée ou supprimée.

#### Raccourci clavier : **ENTRER** (charger une liste) / **+** (nouvelle liste)

#### **5/ VIDEO CONTROL**

Ce programme annexe à VideoStage permet l'utilisation de masques (ou caches) sur l'écran secondaire. Il est composé de 2 principales fonctions : fondu au noir et la mise en place de caches sur l'écran secondaire.

Pour activer le programme VIDEO CONTROL activez l'option : **Lancez le cache vidéo au démarrage** Pour ne plus l'utiliser, désactivez l'option.

∣ □ ⊓ tityiayts د∪ اا ا

Lancer le cache écran au démarrage

Raccourci clavier : Pour faire un focus (ou mise en avant) entre les éléments CONSOLE VIDÉO et VIDEO CONTROL appuyez sur la touche : **ÉFFACER** (ou **DELETE**)

### <span id="page-14-0"></span>**VIDEO CONTROL : MENU**

Pour accéder à l'ensemble des fonctionnalités du module VIDEO CONTROL cliquez sur le bouton MENU :

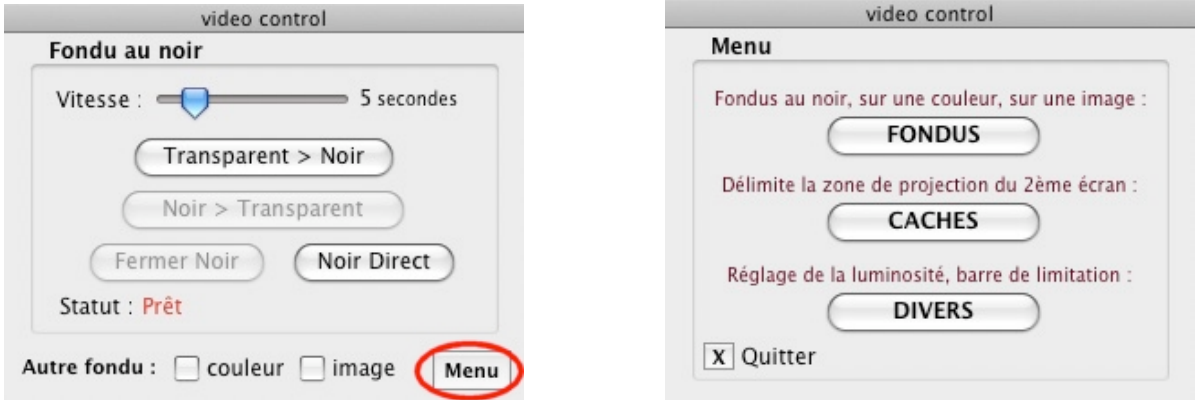

### **VIDEO CONTROL : FONDU AU NOIR**

Si vous souhaitez couper court à une vidéo en lecture, VideoStage offre la possibilité d'activer les fondus au noir. Pour plus d'autonomie, le fondu est placé au-dessus de la fenêtre VIDEO, qui elle-même est liée à la CONSOLE. Par exemple, en cas d'un problème de la lecture vidéo, le fondu fonctionnera indépendamment.

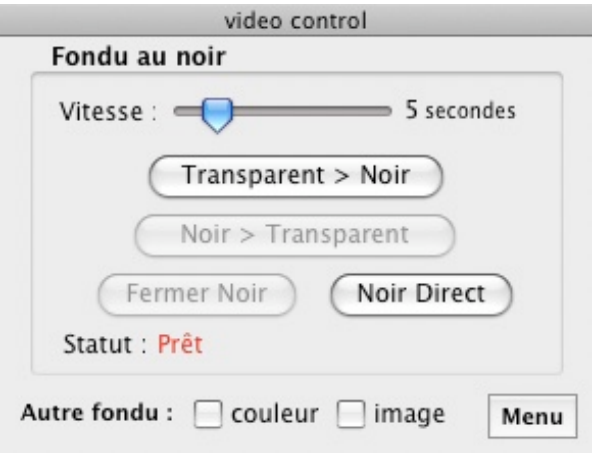

# BARRE DE RÉGLAGE

Avant de lancer un fondu assurez-vous de la vitesse de progression de celui-ci. Utilisez la barre de réglage de vitesse en choisissant une valeur entre 1 et 30 secondes.

Note : La vitesse **réelle** du fondu dépendra de la résolution du second écran et de votre configuration matérielle et logiciel.

→ Bouton TRANSPARENT > NOIR

Pour lancer un fondu au noir activez ce bouton.

Raccourci clavier : **Touche ENTRE (ou ENTER)**

<span id="page-15-0"></span>→ Bouton NOIR> TRANSPARENT Si votre fondu a été lancé, activez cette touche pour revenir à la vidéo

Raccourci clavier : **Touche ENTRE (ou ENTER)**

Bouton NOIR DIRECT Si vous souhaitez passer directement au noir sans fondu (CUT), activez ce bouton.

### Raccourci clavier : **Touche ESC**

Bouton FERMER NOIR Si vous avez activé le noir direct, vous pouvez retourner directement à la vidéo avec ce bouton. Note : Un fondu vers la vidéo peut être également activé, (voir bouton BONTON NOIR> TRANSPARENT)

# Raccourci clavier : **Touche ESC**

# **VIDEO CONTROL : AUTRE FONDUS**

# **→ FONDUS > COULEUR**

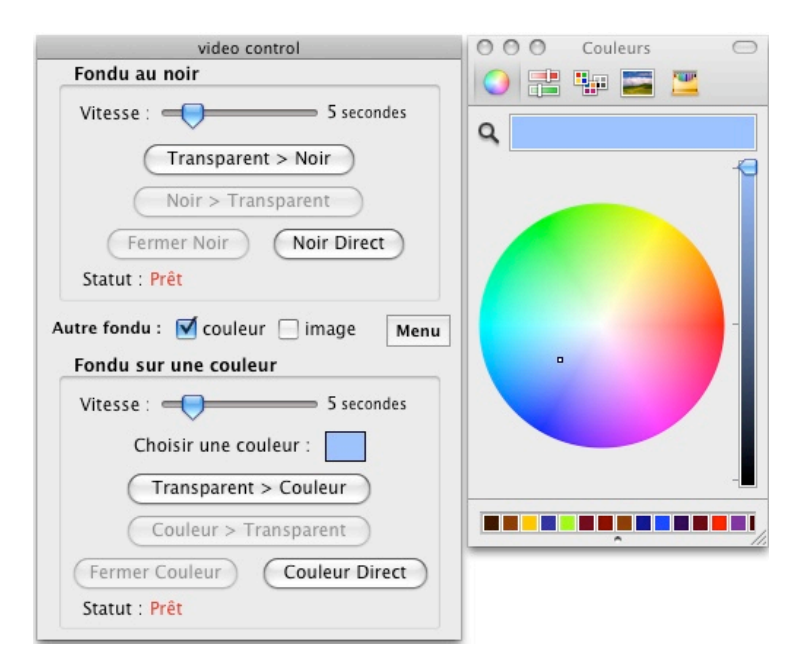

Le principe, presque identique au FONDU AU NOIR, active des fondus dont la couleur est personnalisable.

Cliquez sur l'option : couleur

Choisir la vitesse du fondu, puis cliquez sur le rectangle de couleur pour sélectionner une couleur de fondu. Cliquez sur le rectangle de couleur après la sélection. Note : La couleur peut être sélectionnée pendant la diffusion.

# > FONDUS > IMAGE

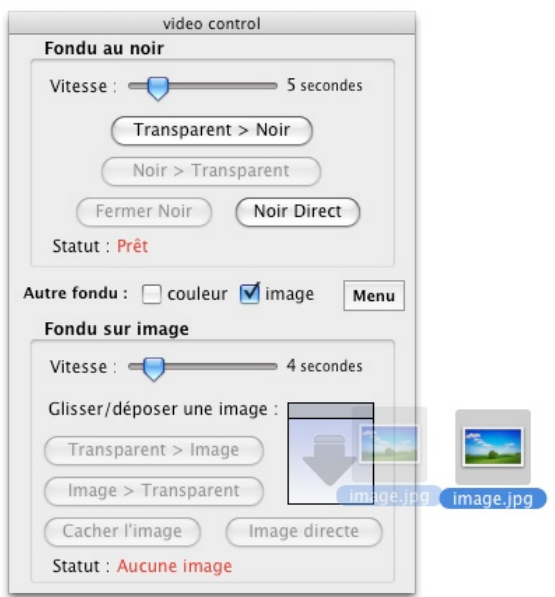

Principe identiques aux deux autres fondus avec une image au choix par glisser/déposer.

Note : une seule image peut être déposée pour ce fondu. Pour ajouter une autre image recommencer le glisser/déposer sur l'image à remplacer.

Pour purger l'image cliquez sur le bouton d'effacement :

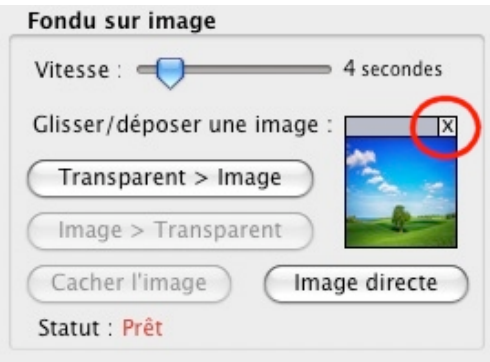

# <span id="page-17-0"></span>**VIDEO CONTROL : CACHES**

Pour activer l'option des caches, cliquez sur MENU -> CACHES

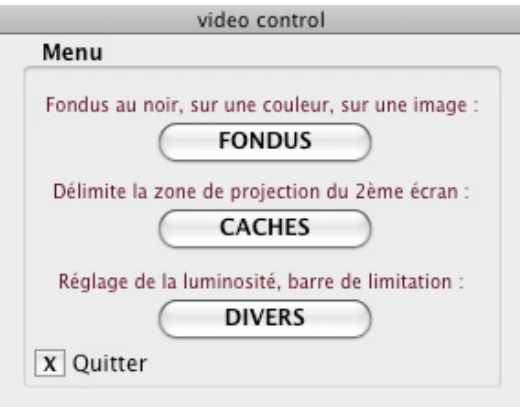

La fonction des caches va permettre un recadrage (ou masquage) de l'écran secondaire par la mise en place de zones noires sur sa longueur / hauteur. Grâce aux caches, il n'est pas forcément nécessaire d'ajuster un projecteur par rapport au support de projection (du moment que la surface projetée est supérieure à la surface de projection). Cependant, une zone noire correspondant aux caches (ou masques) sera quand même projetée, car il ne s'agit pas d'une réduction de la résolution.

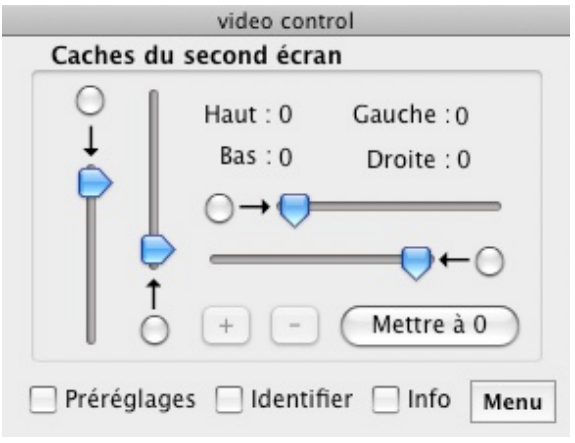

Déplacer les barres de valeurs Haut, Bas, Gauche et bas pour ajuster les caches. Les boutons + et – permettent d'ajuster précisément la zone correspondante au bouton RADIO.

Si vous souhaitez recharger la configuration d'origine, cliquez sur le bouton « Mettre à 0 ».

Raccourcis claviers :

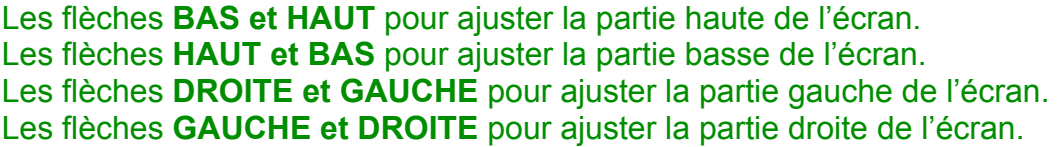

<span id="page-18-0"></span>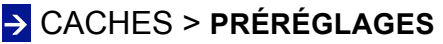

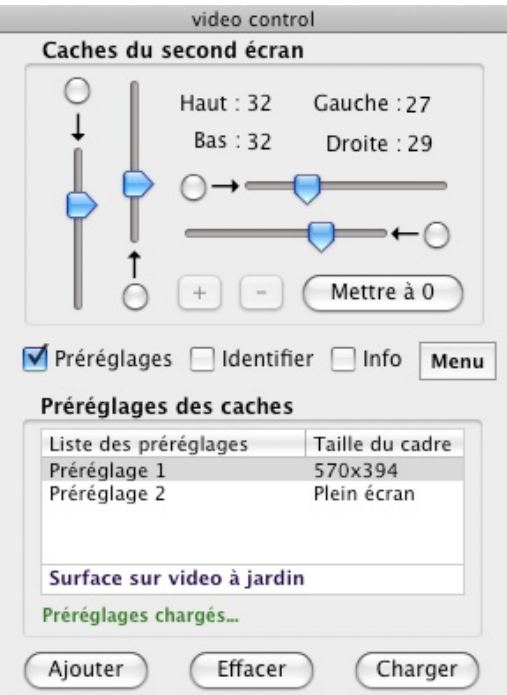

Si la surface de projection est déplacée ou changée pendant une représentation, cette fonction permettra l'utilisation d'un seul projecteur.

Pour sauvegarder ou restaurer une configuration de cache écran, cliquez sur l'option « Préréglages ».

Sélectionnez sur le préréglage dans la liste et cliquez sur CHARGER pour restaurer la configuration correspondante.

Pour modifier un préréglage sélectionnez celui-ci dans la liste et double-cliquez :

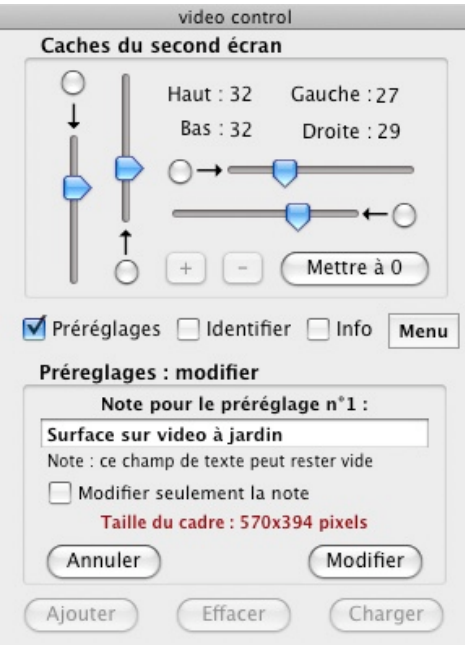

# <span id="page-19-0"></span>CACHES > **IDENTIFIER**

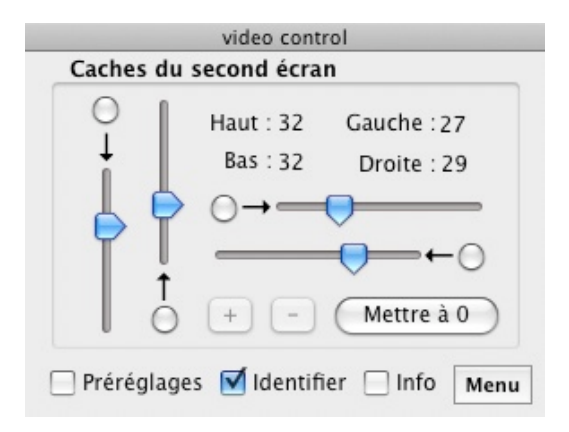

Pour voir correctement l'ensemble des caches HAUT, BAS, GAUCHE, DROITE du deuxième écran activez cette fonction. Un filtre rouge transparent remplacera les caches et permettra d'ajuster au plus juste le cadrage de la fenêtre VIDEO.

### **VIDEO CONTROL : DIVERS**

Pour activer l'option, cliquez sur MENU -> DIVERS

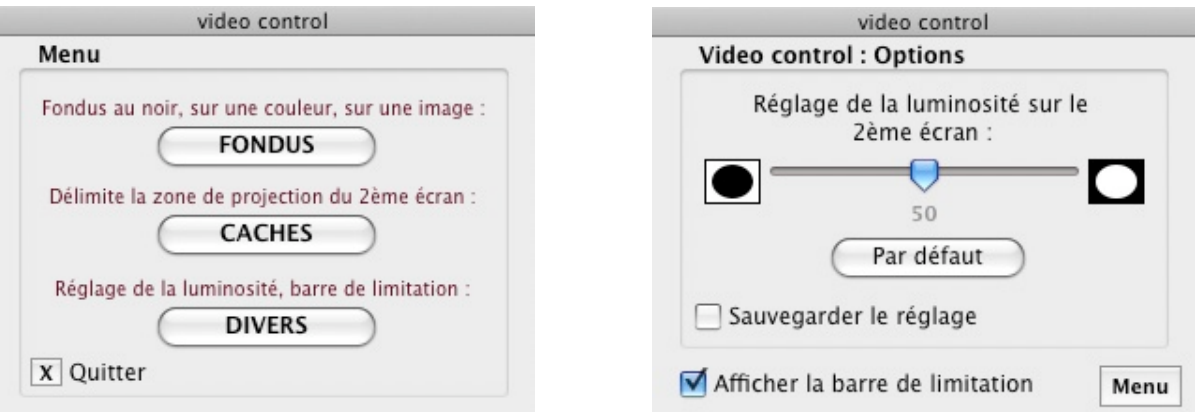

# DIVERS > **LUMINOSITÉ**

Dans des cas particuliers de projection cette option renforce ou obscurcis la luminosité de l'écran secondaire. Ceci n'affecte pas les CACHES noirs s'il sont activés.

Pour ajouter plus de lumière glisser la barre de luminosité vers la droite A gauche pour obscurcir.

# DIVERS > **BARRE DE LIMITATION**

Pour cacher ou afficher la barre rouge de limitation de l'écran principal, activer cette option.

# <span id="page-20-0"></span>**QUITTER VIDEO CONTROL**

Par sécurité il n'est pas possible de quitter VIDEO CONTROL par le menu de MAC OSX ou par le raccourci « Q ». Pour quitter le programme VIDEO CONTROL indépendamment de la fenêtre

CONSOLE, cliquez sur MENU -> QUITTER et valider en cliquant sur le bouton OUI.

### **6/ OUTILS SUPLEMENTAIRES** *Utilisateurs enregistrés uniquement*

Le dossier TOOL du dossier d'installation contient deux applications supplémentaires pour la diffusion des vidéos par VideoStage.

### **AVS CRYPT**

Par souci du copyright, cet outil cryptera une vidéo (ou tout autre fichier compatible) sur la base du numéro de licence personnel et la rendra lisible uniquement par VideoStage. Le cryptage des vidéos est utile lors de la transmission d'une régie sur un autre ordinateur afin d'éviter toute copie ultérieure d'une vidéo protégée par un copyright.

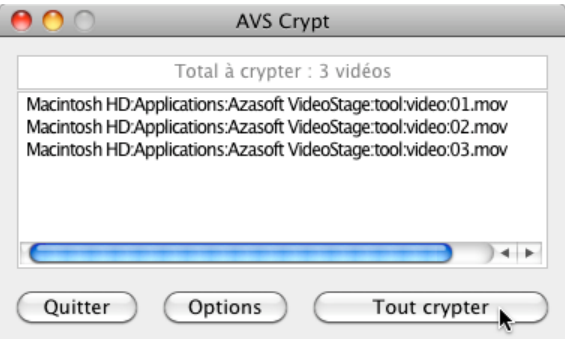

Déposez une ou des vidéos à crypter dans le dossier TOOL : VIDEO et lancer le programme.

Note : Le format des vidéos doit être QT MOV (créateur QUICKTIME, extension MOV). Si votre vidéo possède un autre format lisible par quicktime (par exemple MPG, DV ou AVI), laissez-vous guider pour le transcodage rapide de ces formats.

Pour démarrer le cryptage, cliquez sur le bouton TOUT CRYPTER.

Note : les vidéos originales (non cryptées) seront conservées dans le dossier TOOL : VIDEO. En aucun cas elles ne seront modifiées pendant le processus de cryptage. Cependant il est conseillé de garder une copie des originaux en cas d'une mauvaise manipulation.

# <span id="page-21-0"></span>Bouton OPTIONS

Extension : Par défaut les vidéos cryptées seront identifiables par une extension de type : « [P] » (Protégé). Vous pouvez choisir une autre extension ou laisser le champ de texte vide pour désactiver l'extension.

Dossier d'enregistrement : Par défaut, les vidéos cryptées seront enregistrées dans le dossier TOOL : VIDEO. En cliquant sur le bouton CHOISIR vous pouvez sélectionner un autre dossier de destination.

Cliquez sur le bouton VALIDER pour sauvegarder les modifications, sinon cliquer sur le bouton ANNULER. Pour réinitialiser toutes les options, cliquez sur l'option « Par défaut » et cliquez sur le bouton OK.

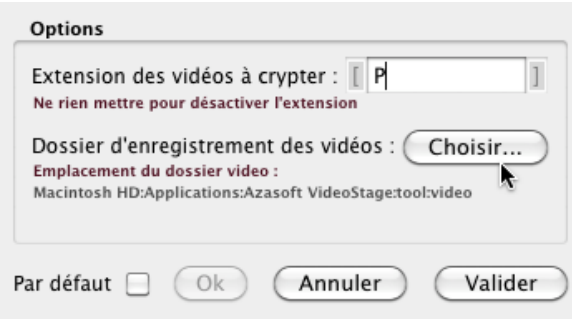

# **AVS SHARE**

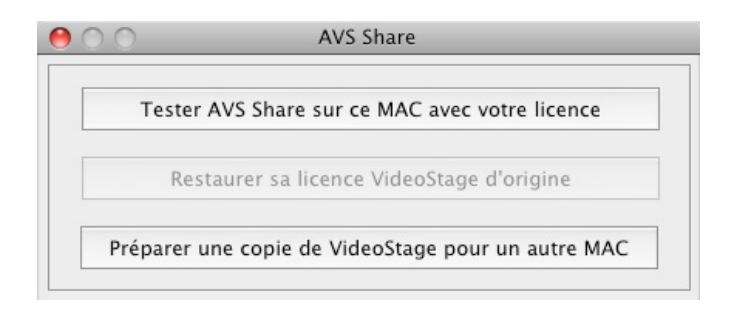

AVS Share est un outil qui vous donnera la possibilité de « prêter » une licence VideoStage à un utilisateur (par exemple sur un autre ordinateur MAC), pendant une durée prédéfinie.

Note : Ce programme ne va pas copier votre licence, mais procéder à une extension de celle-ci. On parle ici de *licence partagée*.

# **AVS SHARE : Tester AVS Share**

Pour tester AVS Share sur l'ordinateur possédant une licence VideoStage ouvrir l'application depuis :

### **Applications -> Azasoft VideoStage -> tool -> AVS Share**

Et cliquer sur TESTER AVS SHARE (…)

L'interface s'ouvre :

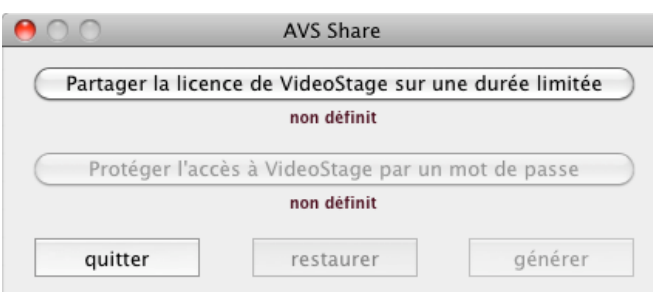

Choisir une durée d'utilisation de VideoStage puis validez :

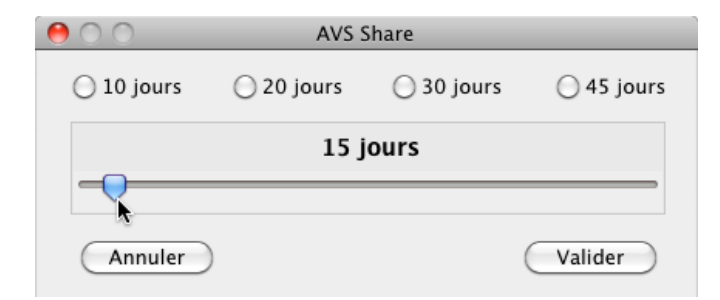

En option, choisir un mot de passe pour l'utilisateur à chaque démarrage de VideoStage :

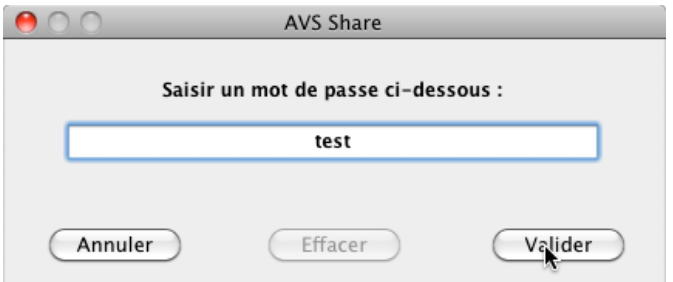

# Puis cliquez sur le bouton GÉNÉRER

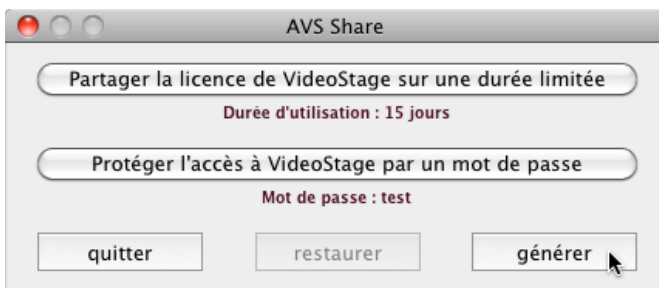

Dans cet exemple au bout de 15 jours VideoStage sera expiré. A chaque démarrage Le mot de passe : *test* sera demandé.

Pour réactiver votre licence d'origine ouvrir à nouveau AVS Share depuis :

### **Applications -> Azasoft VideoStage -> tool -> AVS Share**

Et cliquer sur RESTAURER SA LICENCE (…)

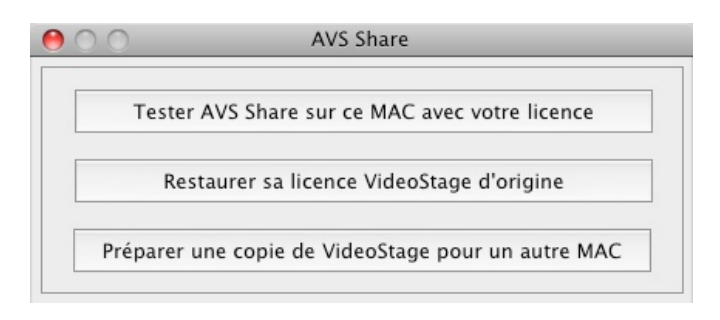

# **AVS SHARE ; Préparation d'une copie de VideoStage pour un autre MAC**

Pour installer VideoStage sur un ordinateur MAC ouvrir l'application AVS Share depuis :

### **Applications -> Azasoft VideoStage -> tool -> AVS Share**

Puis cliquez sur PREPARER UNE COPIE (…)

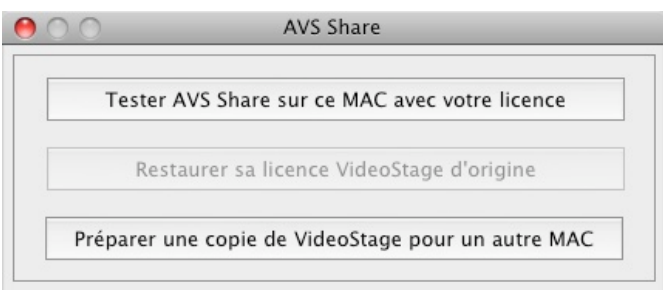

En option vous pouvez ajouter les fichiers de configuration crées lors de la dernière utilisation de VideoStage (utilisateurs expérimentés) :

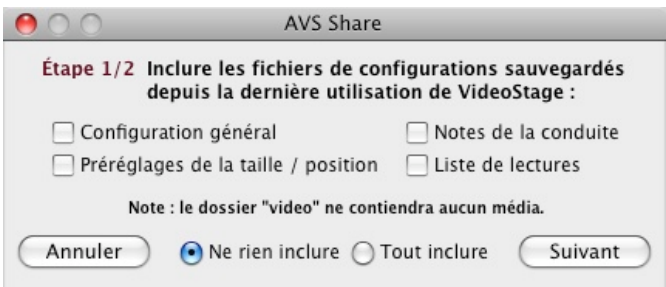

Pour terminer la préparation de la copie de VideoStage, choisissez un emplacement sur un media externe :

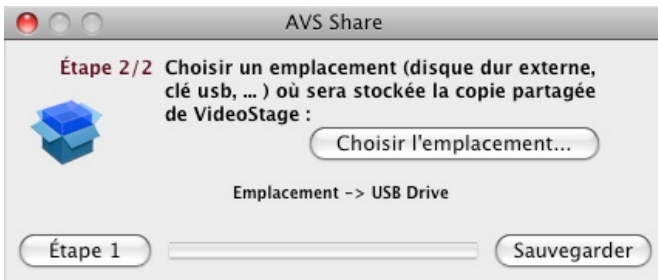

En cliquant sur SAUVEGARDER un fichier « **videostage\_shared.dmg** » sera déposé vers l'emplacement choisit. C'est ce fichier qui devra être ouvert sur l'autre ordinateur MAC.

Munissez-vous au préalable de votre n° de licence de type : « AVS-XXXXX »

### **AVS SHARE : Installation de VideoStage sur un autre MAC**

Depuis le media externe double cliquez sur le fichier « **videostage\_shared.dmg** » Ouvrez l'image « Azasoft VideoStage » créée sur le bureau et déposez le dossier « Azasoft VideoStage » vers les applications :

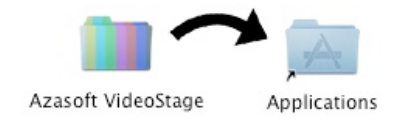

Ouvrez le programme depuis :

**Applications -> Azasoft VideoStage -> VideoStage**

#### Saisissez votre n° de licence :

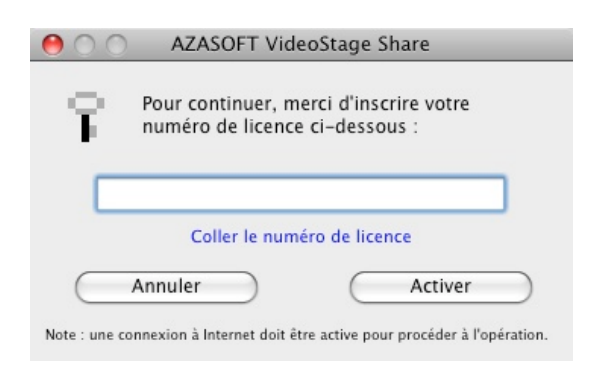

### Puis validez le contrat de licence :

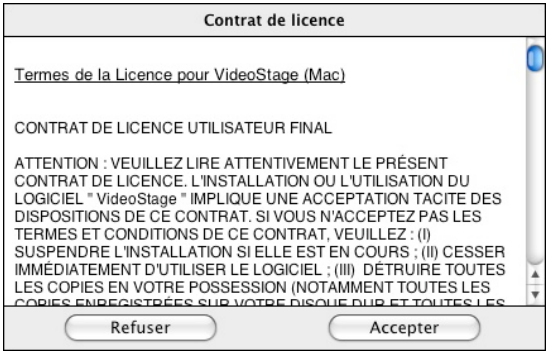

Note : AVS Share est quand même limité par son nombre d'utilisation, conformément à l'acceptation du contrat de licence.

Apres l'acceptation de la licence partagée, l'interface d'AVS Share vous propose une durée d'utilisation pour VideoStage. En option un mot de passe pour l'utilisateur.

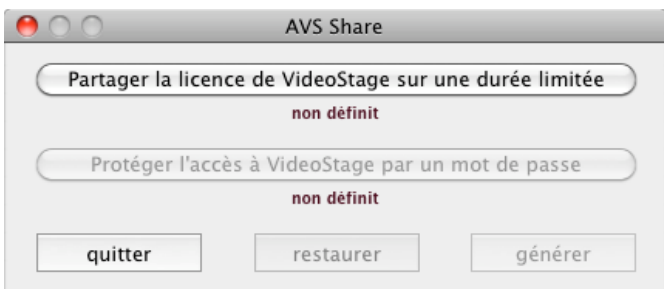

Choisir la durée d'utilisation de VideoStage puis validez :

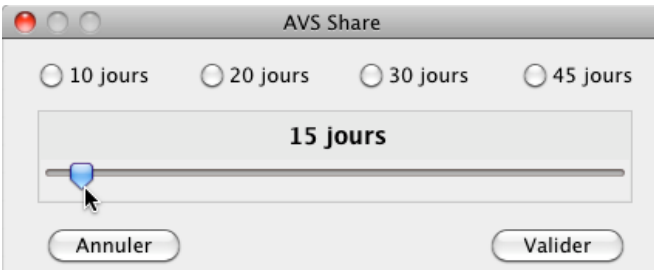

En option, choisir un mot de passe pour l'utilisateur à chaque démarrage de VideoStage :

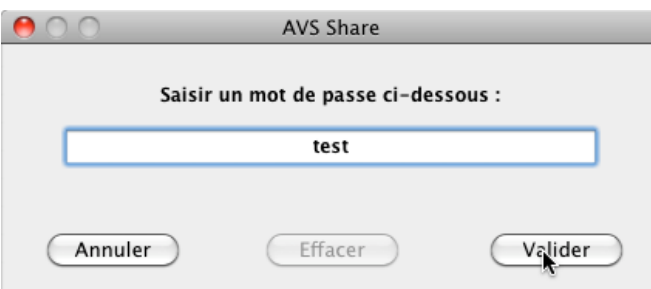

Puis cliquez sur le bouton GÉNÉRER

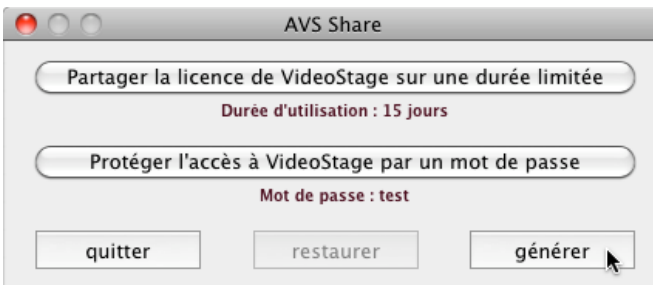

Au bout de la période prédéfinit un message bloquera l'utilisation de VideoStage :

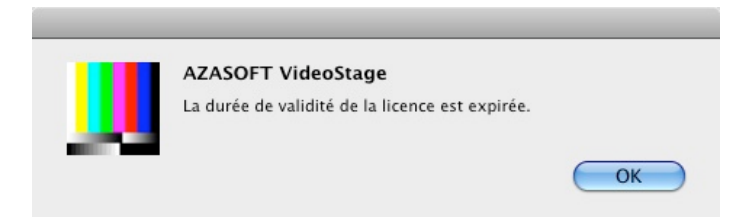

Pour réactiver la licence partagée si elle est expirée sur le MAC hôte, déposez l'application AVS Share dans le dossier :

# **Applications -> Azasoft VideoStage -> data -> AVS Share**

Puis rependre chacune des étapes depuis :

*-> Installation de VideoStage sur un autre MAC*

<span id="page-27-0"></span>**7/ RACCOURCIS CLAVIERS** (utilisation courante sur la fenêtre CONSOLE)

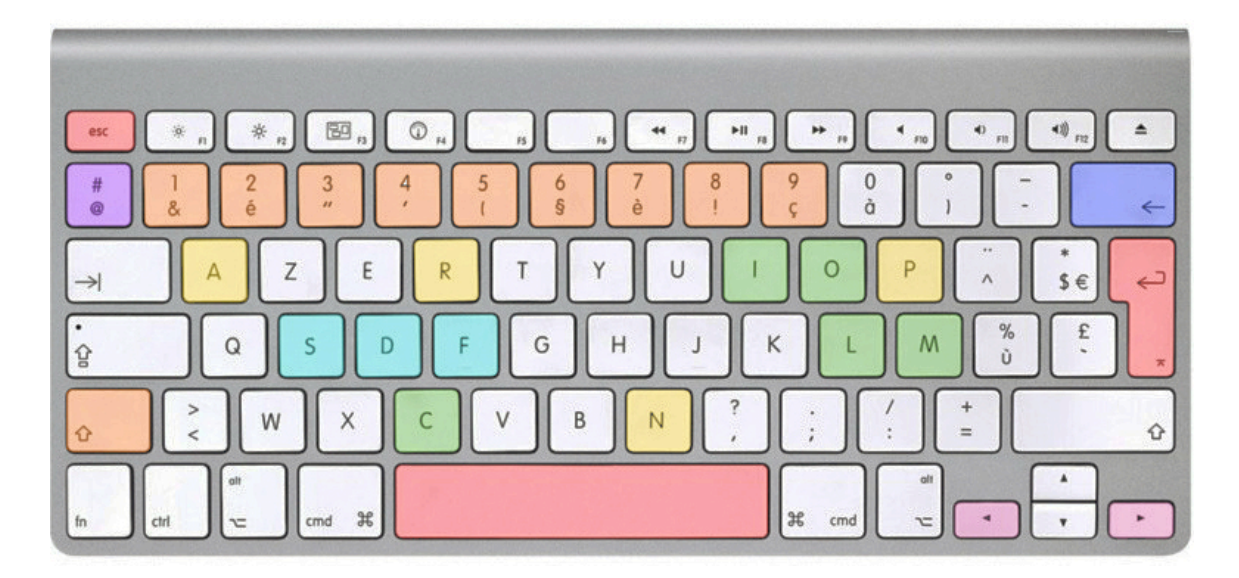

- La touche « **RETURN** » ou « **ENTREE** » affecte le bouton « **PLAY** »
- La touche « **ESPACE** » affecte le bouton « **PAUSE** »
- La touche « **ESC** » ou « **ECHAP** » affecte le bouton « **STOP** »
- La touche « **A** » active l'option « **Enchaînement auto** »
- La touche « **P** » active l'option « **Protection Play** »
- La touche « **N** » active l'option « **Noir en fin de lecture** »
- La touche « **R** » active l'option « **Répéter la vidéo** »
- La touche « **S** » affecte le bouton « **ON/OFF** » pour le contrôle du volume
- La touche « **D** » active l'option « **FADE OUT** » pour le volume
- La touche « **F** » affecte le bouton « **OK** » pour le fade out
- La touche « **C** » ouvre et ferme la fenêtre « **CONDUITE** »
- La touche « **M** » ouvre et ferme la fenêtre « **MONITEUR** »
- La touche « **O** » ouvre et ferme la fenêtre « **PRÉRÉGLAGES** »
- La touche « **I** » ouvre et ferme la fenêtre « **INFOS** »
- La touche « **L** » ouvre et ferme la fenêtre « **LISTES DE LECTURE** »

• La combinaison « **MAJUSCULE** » + « **1** » (ou la touche « **1** » pour un clavier numérique) affecte le « **PRÉRÉGLAGE n°1** »

• Valide pour les touches : « **1, 2, 3, 4, 5, 6, 7, 8, 9** » en fonction du N° de préréglage et si la fenêtre « **PRÉRÉGLAGES** » est affichée.

• Les flèches « **GAUCHE** » et « **DROITE** » permettent la sélection d'une mire (si l'option « **Afficher la mire** » est activé) et permettent d'avancer ou de reculer d'une image sur la vidéo si la touche « **PAUSE** » est en fonction.

• La touche « » ou « **Efface**r » permet de passer de la fenêtre « **CONSOLE VIDEO** » vers la fenêtre « **VIDEO CONTROL** » (si l'option « **Lancer le cache écran au démarrage** » est activé)

• La touche « **@** » lance ou désactive le mode prévisualisation si la fenêtre « **MONITEUR** » est affichée.